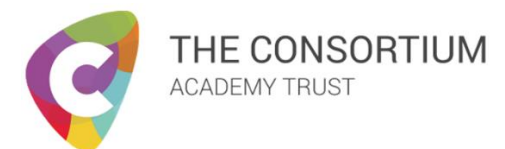

## **How to - FOLDR**

## **Overview**

This guide will show you how access your school files from home using the 'Foldr' software from the school. Additionally, you will also be shown how you can download files from FOLDR to work on them and then upload them once you are finished.

## **Guide**

- From any web browser (Google Chrome, Edge, Firefox etc.) navigate to [https://foldr.howdenschool.net](https://foldr.howdenschool.net/)

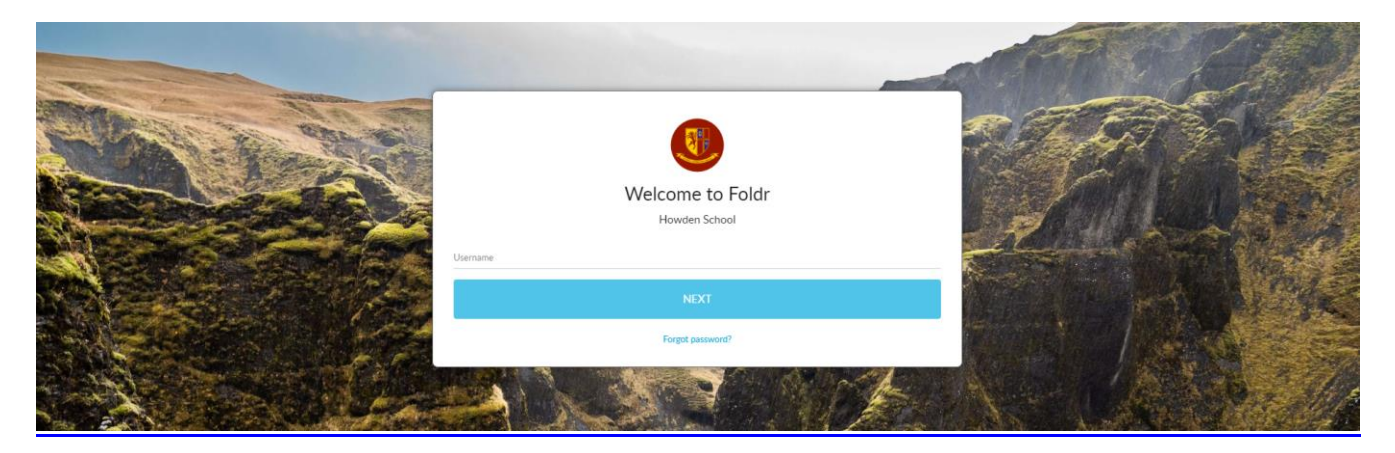

- On the sign in page, input your school network username, click the next button, you will then be asked to input your network password and then click the sign in button.
- You will now be presented with a page where you can navigate your school documents and have access to the pupil shared area. (Example Below)

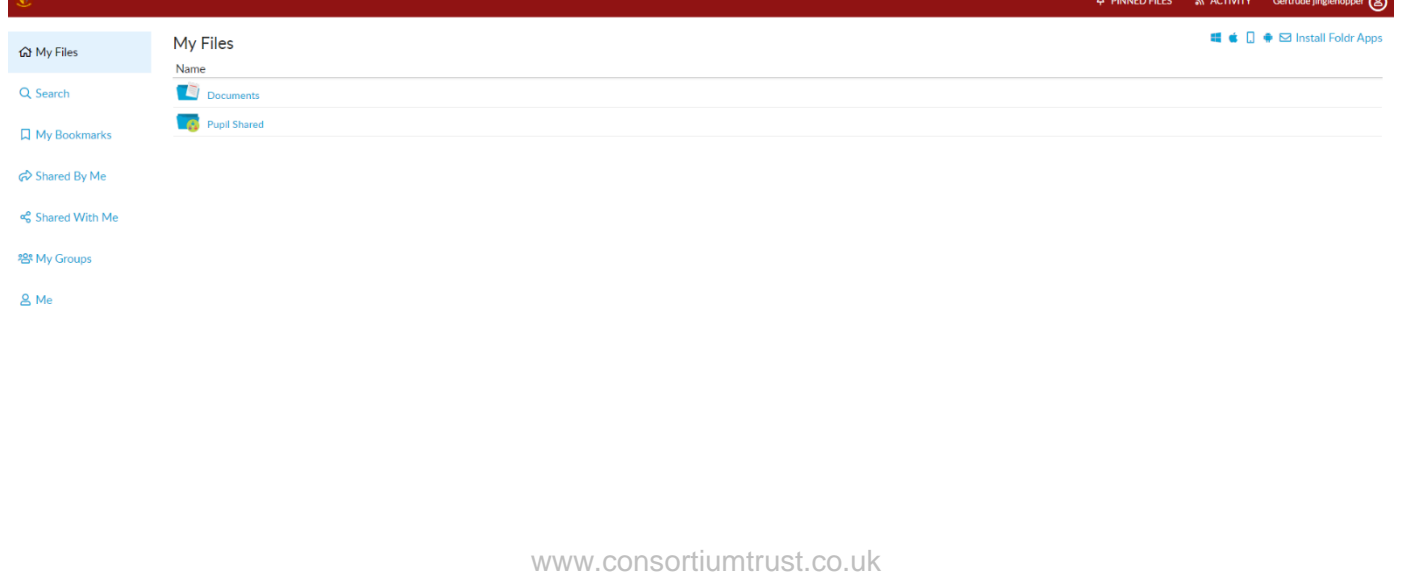

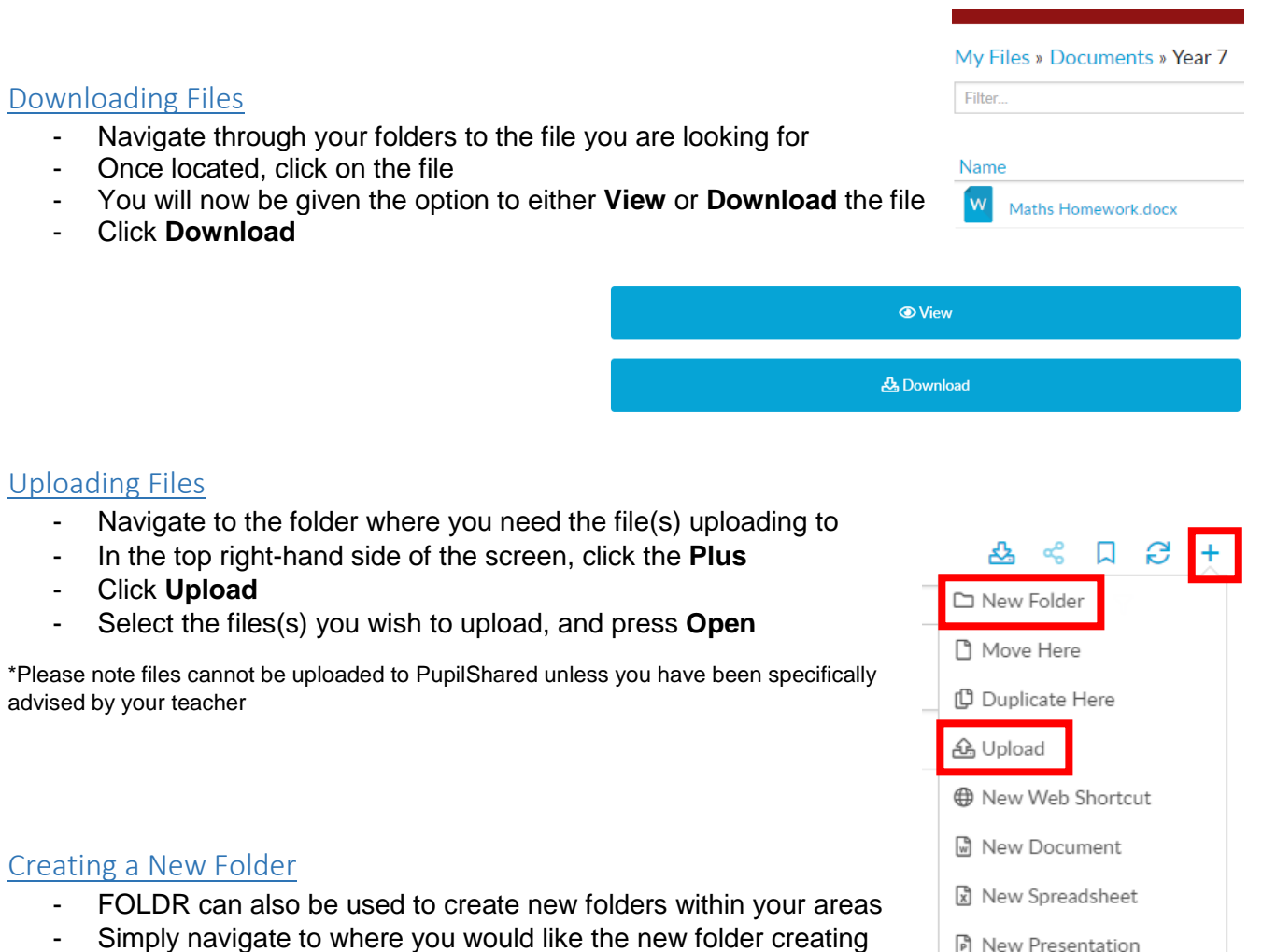

- Click the **Plus** in the top right-hand side
- Click **New Folder**